## **Восстановление или обновление через COM порт OMNY NVR 8/2 POE**

Важно!

В процессе обновления/восстановления NVR сбрасывает все параметры к заводским установкам, включая IP адрес на 192.168.1.3 (заводской) а также MAC адрес.

(архивные записи на HDD сохраняются)

Поэтому, перед началом данной процедуры, запишите MAC адрес устройства, чтобы затем присвоить его снова.

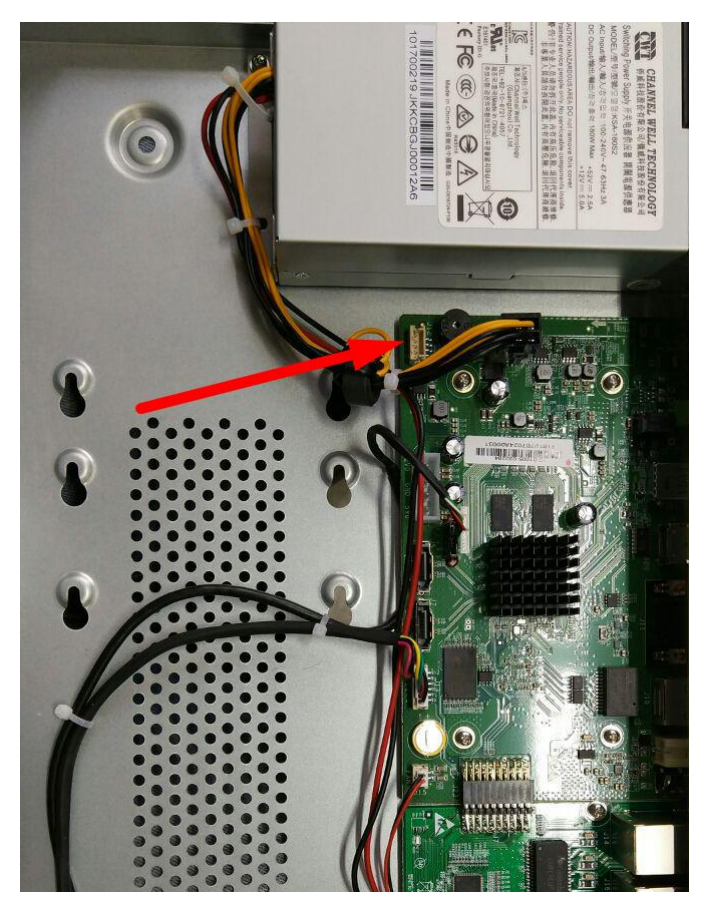

1. Красной стрелкой указан служебный порт, с помощью которого можно восстановить или обновить программную часть видеорегистратора.

Есть два варианта подключения к служебному порту:

a) Найти разъем для подключения к служебному порту и распаять его в [UART](http://shop.nag.ru/catalog/06120.Konvertery-interfejsov/21099.SNR/09686.USB2UART-10) или его аналог.

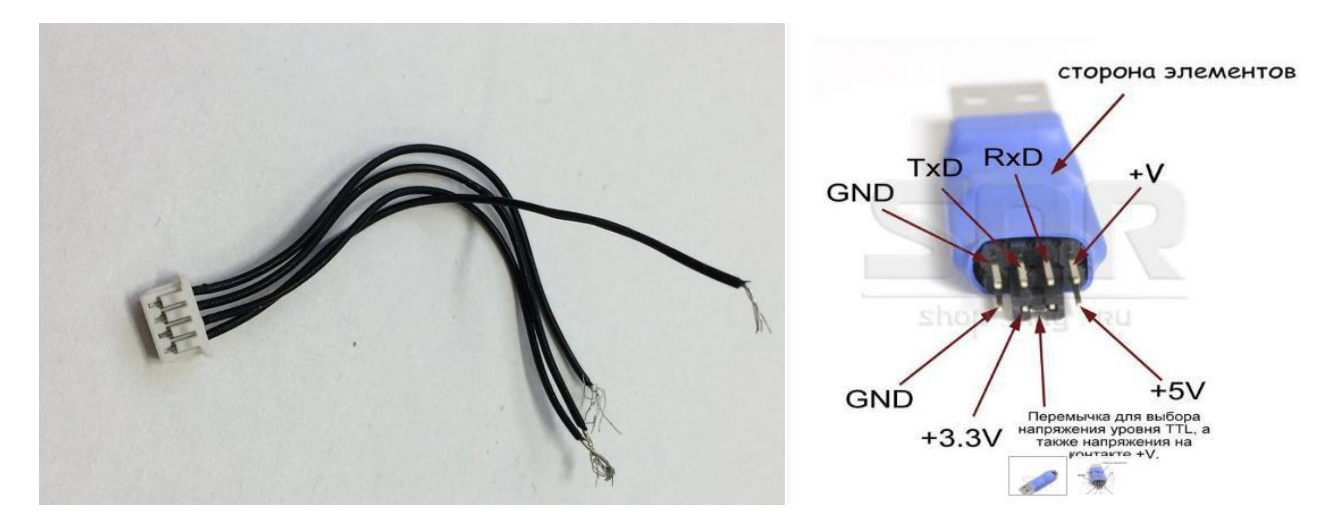

b) Припаять контакты к UART напрямую без использованияразъёма.

Распиновка служебного порта указана на плате. Не забываем, что TX на стороне NVR подключается к RX на стороне UART

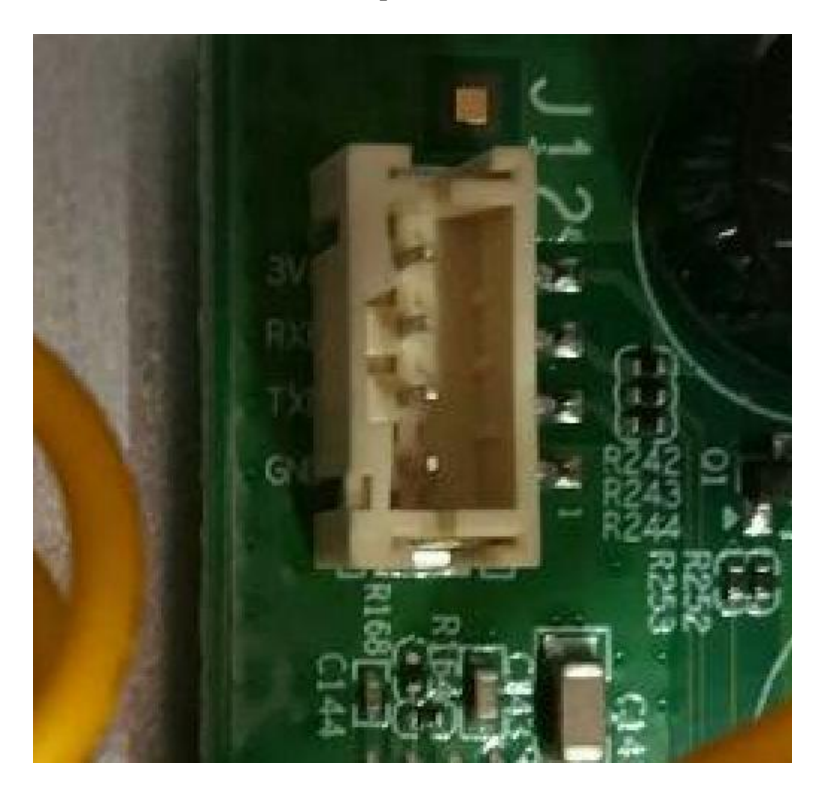

2. Открываем терминал, выбираем serial, скорость 115200

в нашем примере мы используем программу Putty, можно использовать любой другой аналог.

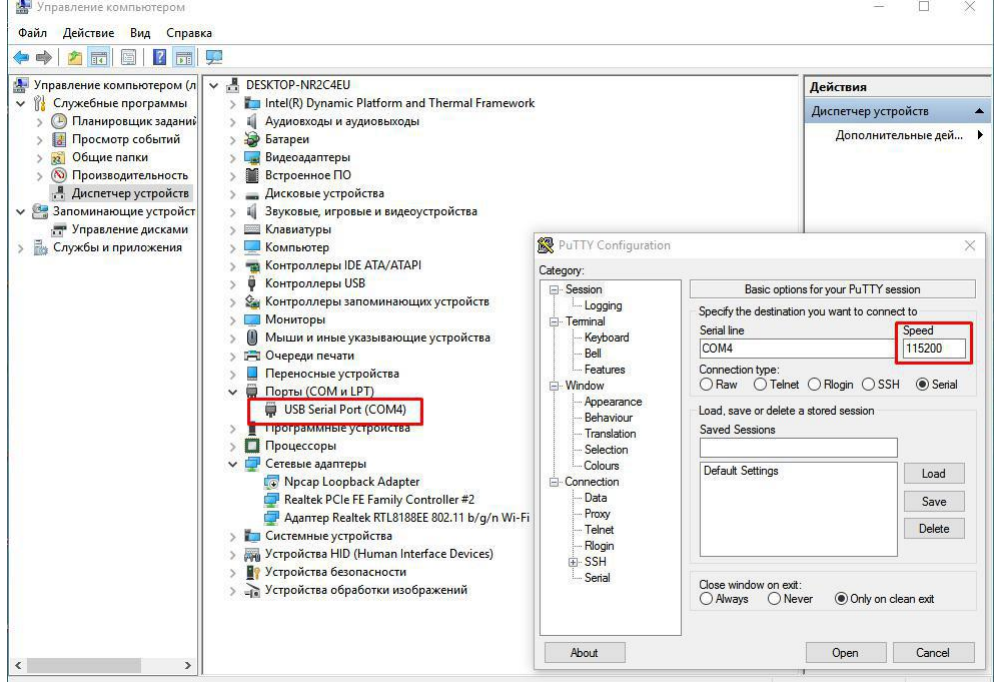

3. Включаем питание регистратора, при правильном подключении контактов TX,RX,GND и serial COM сразу появится информация о загрузке регистратора в терминале.

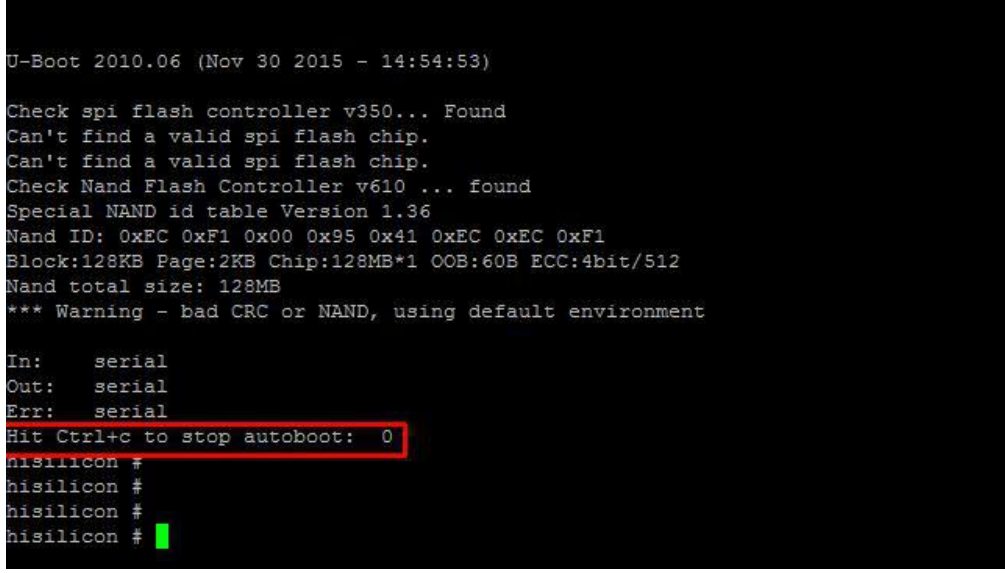

Если в терминал сыпется что попало без возможности прочесть, это означает, что скорость порта выбрана неверно, либо есть ошибка в подключении контактов TX,RX,GND

4. Вам нужно остановить загрузчик нажатием CTRL+C

на это есть три секунды, если не успели, нужно отключить питание и подключить снова, затем повторить попытку.

5. Соедините NVR и ваш ПК Ethernet кабелем для загрузки софта. Регистратор должен иметь связь с компьютером и находиться в одном vLAN для загрузки файлов.

6. Поднимаем ТFTP сервер для загрузки софта.

Указываем путь к файлу загрузки который вам предоставили, указываем с какого сетевого интерфейса будет происходить загрузка. В нашем примере, второй интерфейс это Wifi, он нам не подходит, выбираем Ethernet.

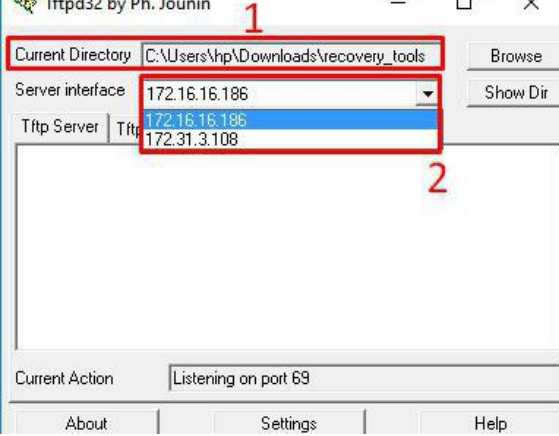

Порядок загрузки софта(команды можно копировать и вставлять в терминал) 1.setenv serverip 172.31.3.117 (адрес вашего компьютера)

2. seteny ipaddr 172.31.3.99 (адрес регистратора)

3. seteny

 $4.\mathrm{sf}$  probe 0

5. mw.b 82000000 ff 0x08000000

6.tftp 82000000 OMNY NVR 8 2 POE V2.0 128MFlash V9.9.0.20161124.img

(имя файла загрузки)

7. nand erase 0 8000000

8. nand write.yaffs 82000000 0 43cc740

(размер файла img, который видно после 6 пункта, 43cc740 приведён в пример.) 9.reset

10. Регистратор должен загрузиться, проверяем с дефолтным IP адресом 192.168.1.3 admin/admin

Ниже фото из терминала, как это все выглядит.

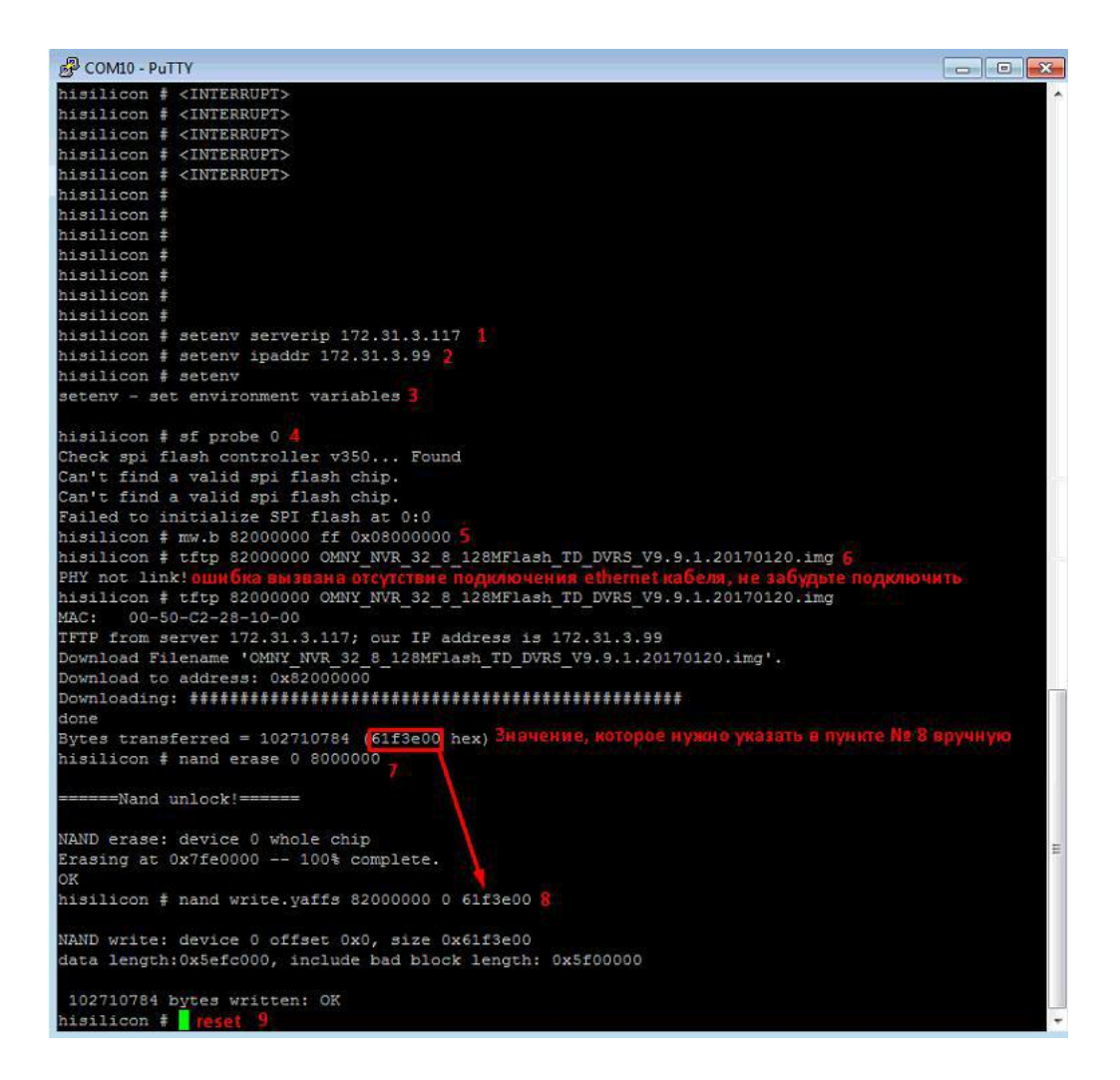

Восстановление завершено, осталось сменить MAC адрес.

9. МАС адрес меняется через специальный инструмент netadmin Порядок действий:

1) запускаем netadmin, получаем окно авторизации, кликаем ОК

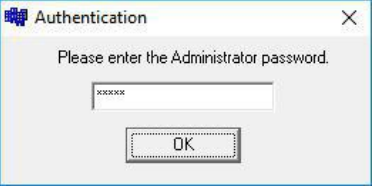

2) Получаем окно с найденными в сети устройствами, выбираем устройство которое только что восстановили.

.<br>NetAdı Server Information NewMAC 2 MAC Server: 172.31.3.128 00:50:C2:2E:8C:5 00:50:C2:2E:8C:56 ChangeMAC Reboot Mask DNS Gateway NewlP: 172.31.3.128 255.255.255.0  $\overline{172.16.17.1}$ 8.8.8.8 ChanglP ServerPort: ClientPort:  $\boxed{3000}$ 6000 ChangePort All NetVideoServers list ID MAC **IP** Address Mask Gateway  $|DNS$ Chan ServerPort ClientPort Device  $\sqrt{1}$ 00:50:C2:2E:8C:55 172.31.3.118 255.255.255.0 172.31.3.1 8.8.8.8 6000  $|2$  $\overline{8}$ 3000  $\sqrt{3}$ 00:50:C2:50:33:78 172.31.3.149 255 255 255 0 172 31 31 172 31 31  $\overline{1}$  $3000$ soon NVS.S 14 00:50:C2:48:D7:61 172.31.3.127 255.255.255.0 172.31.3.1 172.31.3.1 1 3000 6000 NVS-S All Device  $\overline{\phantom{1}}$  Refresh

3) В поле NewMAC вводим новый MAC

адрес. Что означает новый МАСадрес?

На самом деле, нужно ввести МАС адрес который был ранее до процесса восстановления. . Если вы не знаете какой МАС был, запросите новый в техподдержке. Со второй половины 2016г МАС адрес прописывается на упаковочной коробке. После восстановления, МАС адрес дефолтный, если у вас несколько устройств в одной сети, произойдёт конфликт.

10. Если по каким либо причинам самостоятельно восстановить не удаётся,подготовьте удалённый доступ до вашего компьютера через OMNY Host <https://get.teamviewer.com/omnyhost>

Установите пароль вручную и предоставьте данные.<br>Доступ будет предоставлен разработчикам. Будьте готовы предоставить доступ на длительное время.

## **После восстановления язык GUI интерфейса может быть китайский.**

Ниже показаны картинки, как переключить язык на русский. Нужно выполнить 6 шагов для переключения.

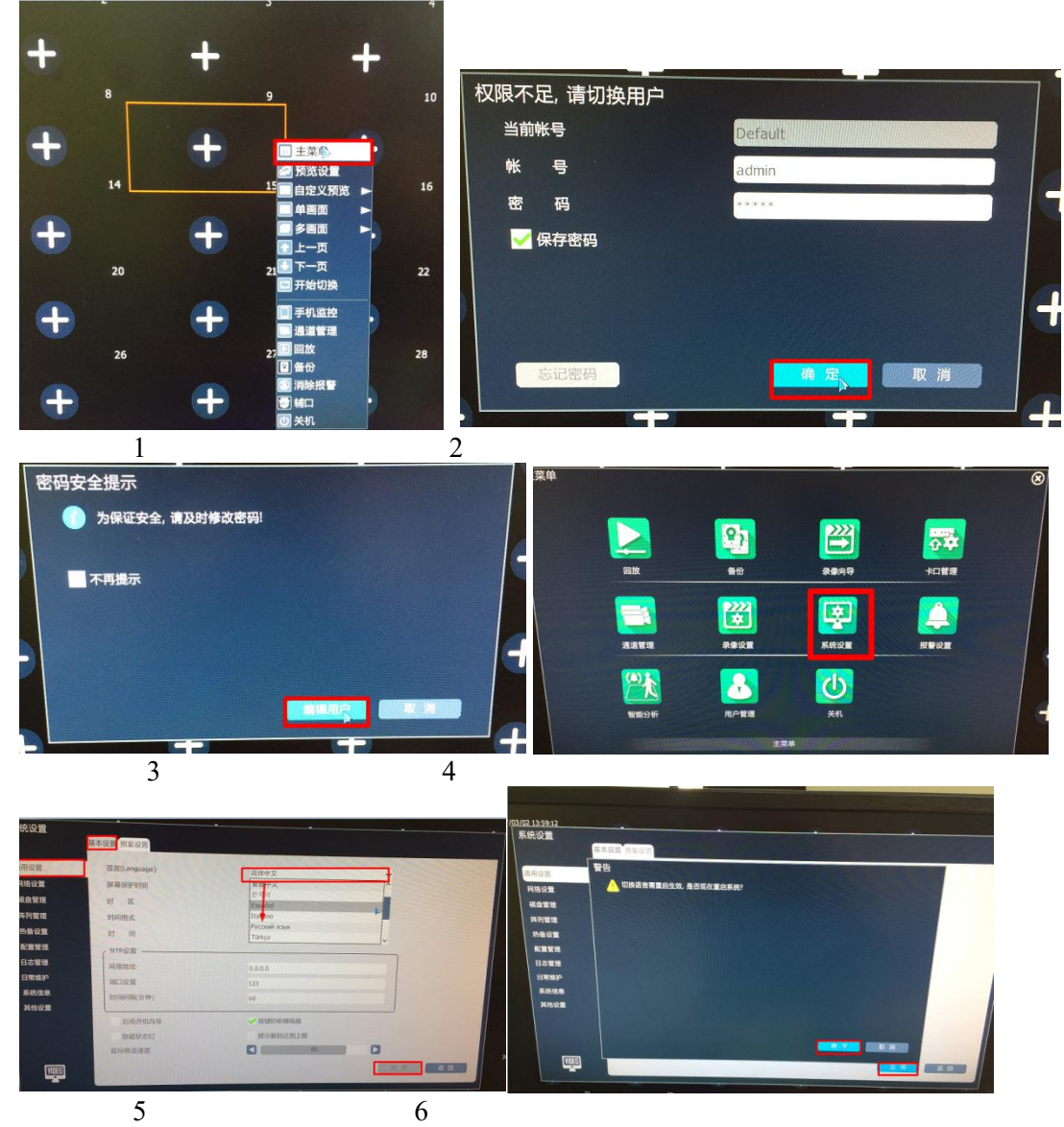

Далее следует перезагрузка, после чего интерфейс должен иметь Русский язык.